بسمەتعالى<br>. ฮ رابىنماى ه<br>من مام غیر حضوری<br>مسلم شهر مصاحبه آزمون دكترى

(معرفی *شد*گان سازمان سج<sup>ف</sup> •<br>م<br>ٍ شدگان سازمان شجش)

داوطلبان گرامي، جهت انجـام ثبـت نـام غيرحضـوري مصـاحبه دكتـري، لازم اسـت مراحـل زيـر را بـه ترتيـب انجـام دهيـد (مي با يست جهـت انجــام مراحــل ثبــتنــام الكترونيكــي صــرفاً از مرورگــر Internet Explorer ( نســخه بـالاتر از ۶ ) استفاده شود):

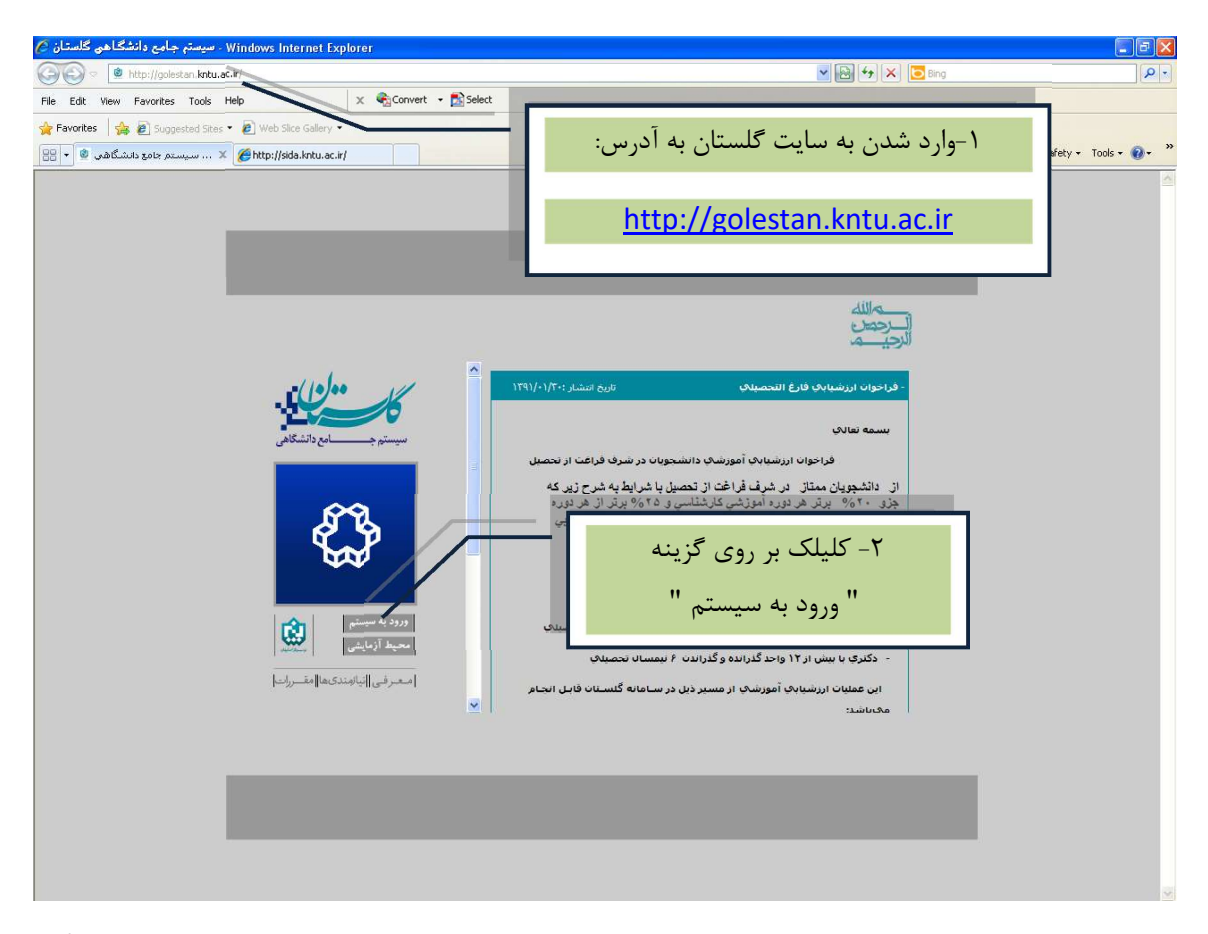

 پـس از ايـن مرحلـه و ارسـال كـد نمايشـي خواسـته شـده از كـاربر، مطـابق شـكل زيـر وارد صـفحه Login مـي شـويد. در ايـن صـفحه از كاركترهـاي م**نــدرج در آگهــي ثبـت نــام** بـراي شناسـه كـاربري و گـذرواژه اسـتفاده نماييد.

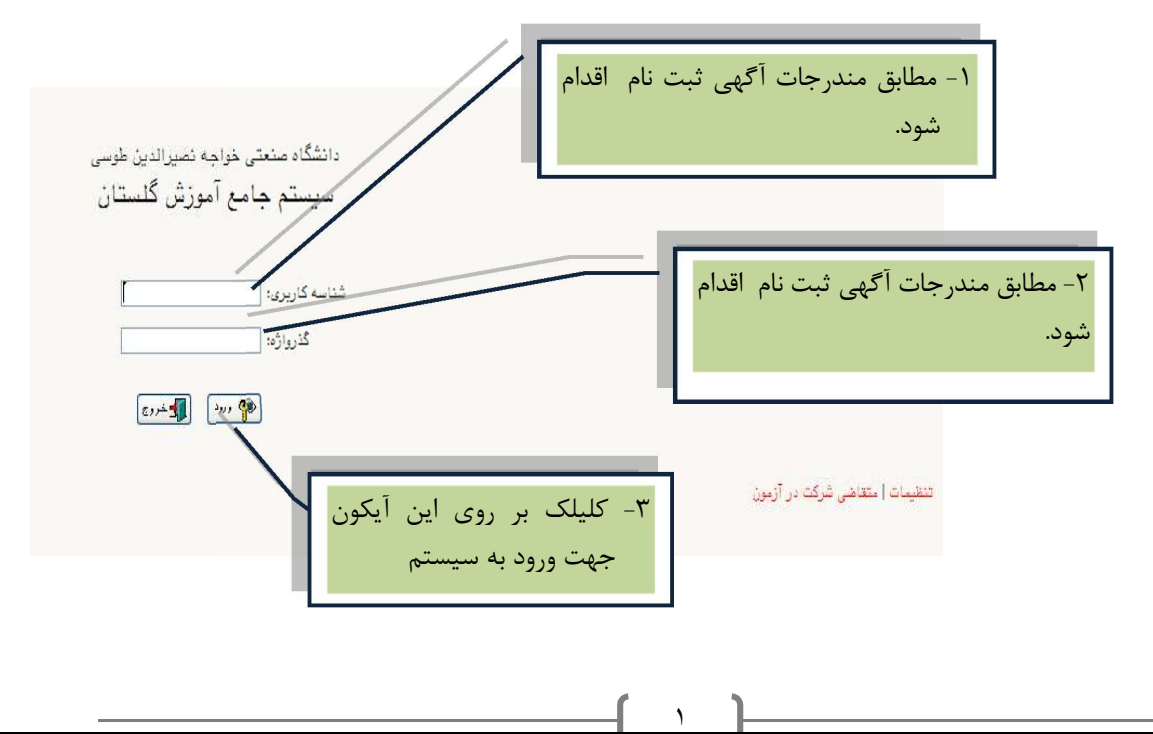

پـس از ورود بـه سيسـتم، از منـوي "ثبــتنــام"، منـوي "نيمـه متمركــز" و سـپس پـردازش "پــذيرش داوطلبـان معرفي شده از سازمان سنجش (دكتري)" انتخاب شود.

فرمي به شكل زير نمايش داده خواهد شد:

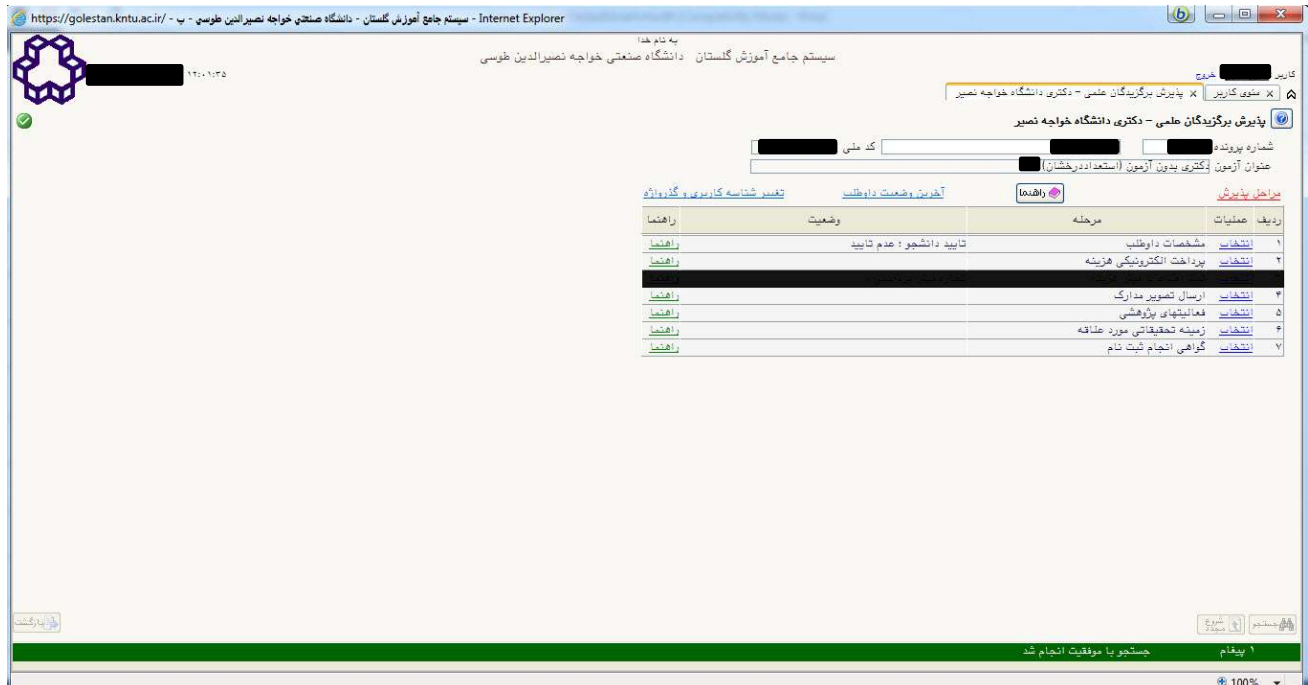

در بالاي فرم، مشخصات اصـلي داوطلـب نمـايش داده شـده و در پـايين فـرم، جـدولي اسـت كـه مراحـل كـار را بـه ترتيـب نمايش ميدهد.

> براي تمامي موارد ليست شده، ستوني تحت عنوان **''<u>وضعيت</u> ''**، وضعيت هر مرحله را نشان ميدهد. در سمت راست ليست، با انتخاب گزينه انتخاب ميتوان براي انجام هر مرحله اقدام نمود.

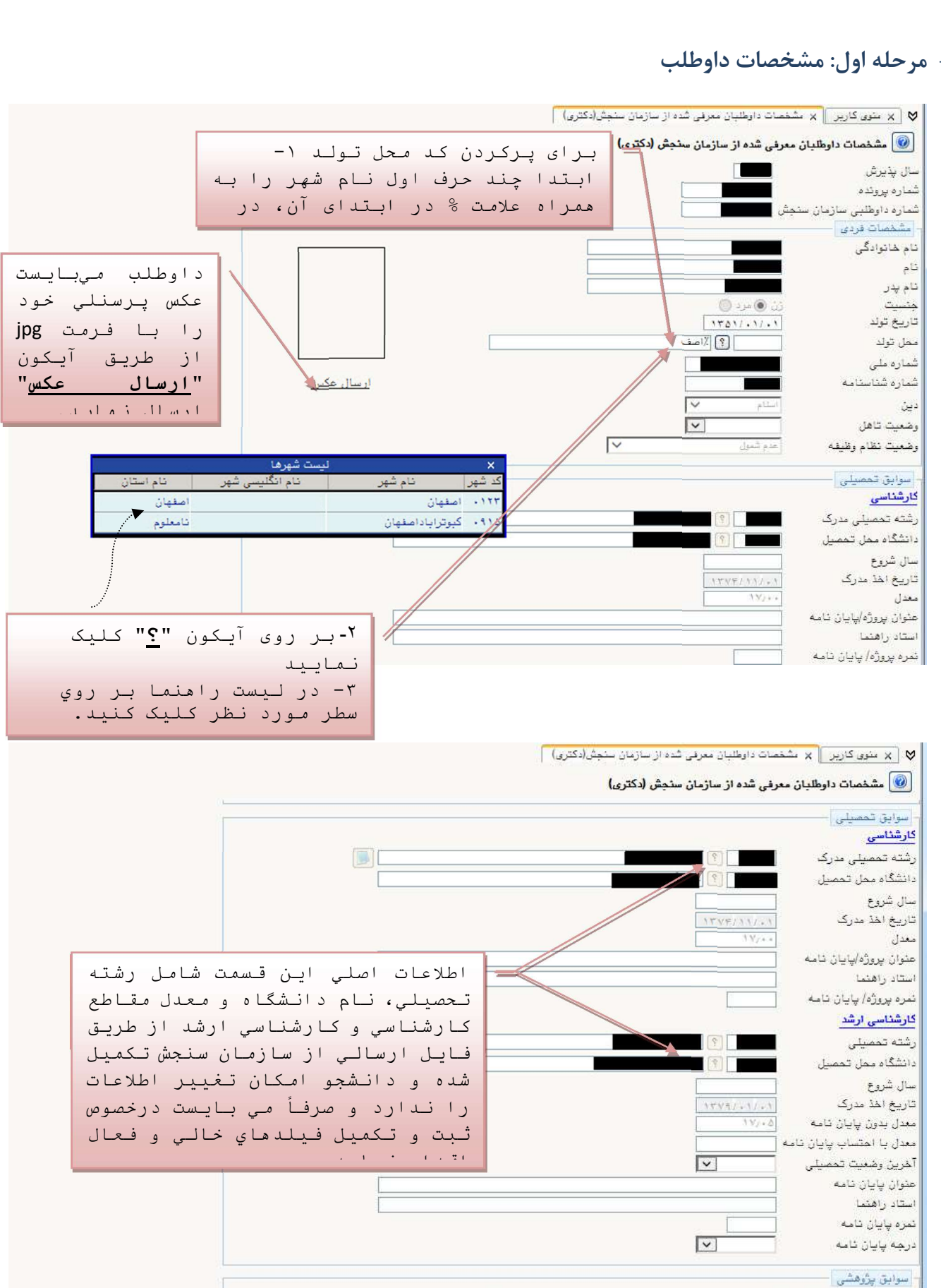

<sup>-</sup>١ مرحله اول: مشخصات داوطلب

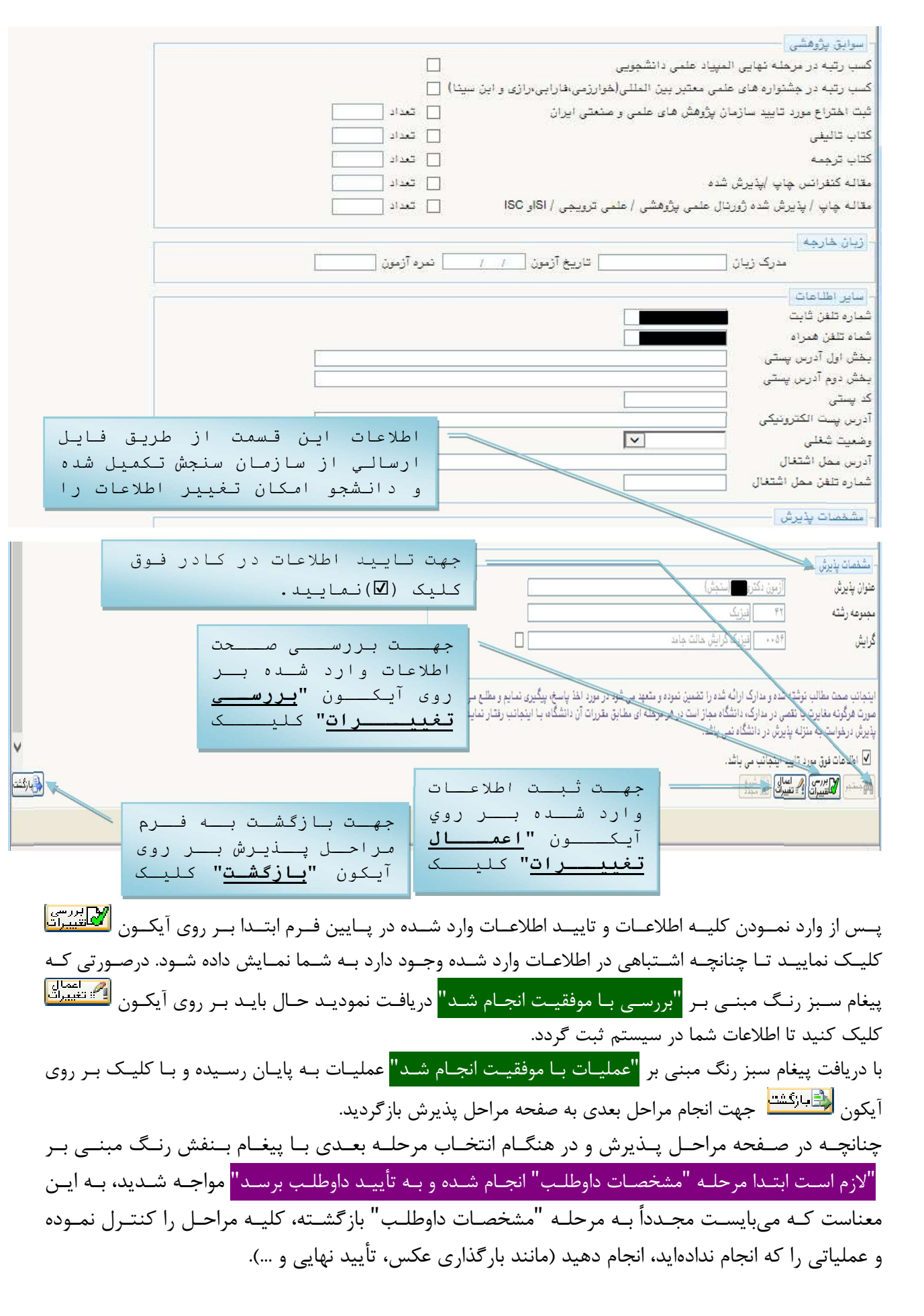

۴

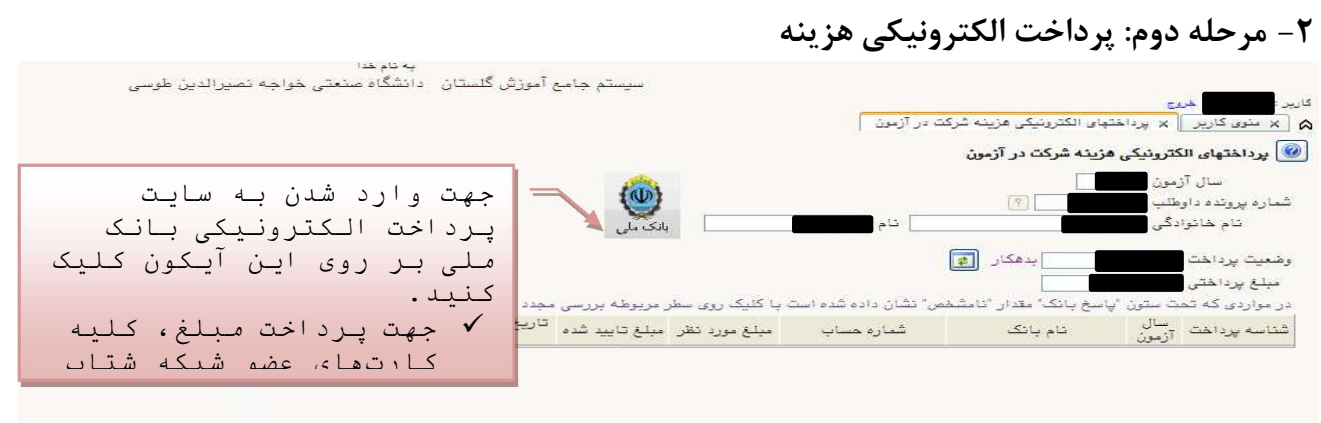

#### فرمي به شكل زير نمايش داده خواهد شد:

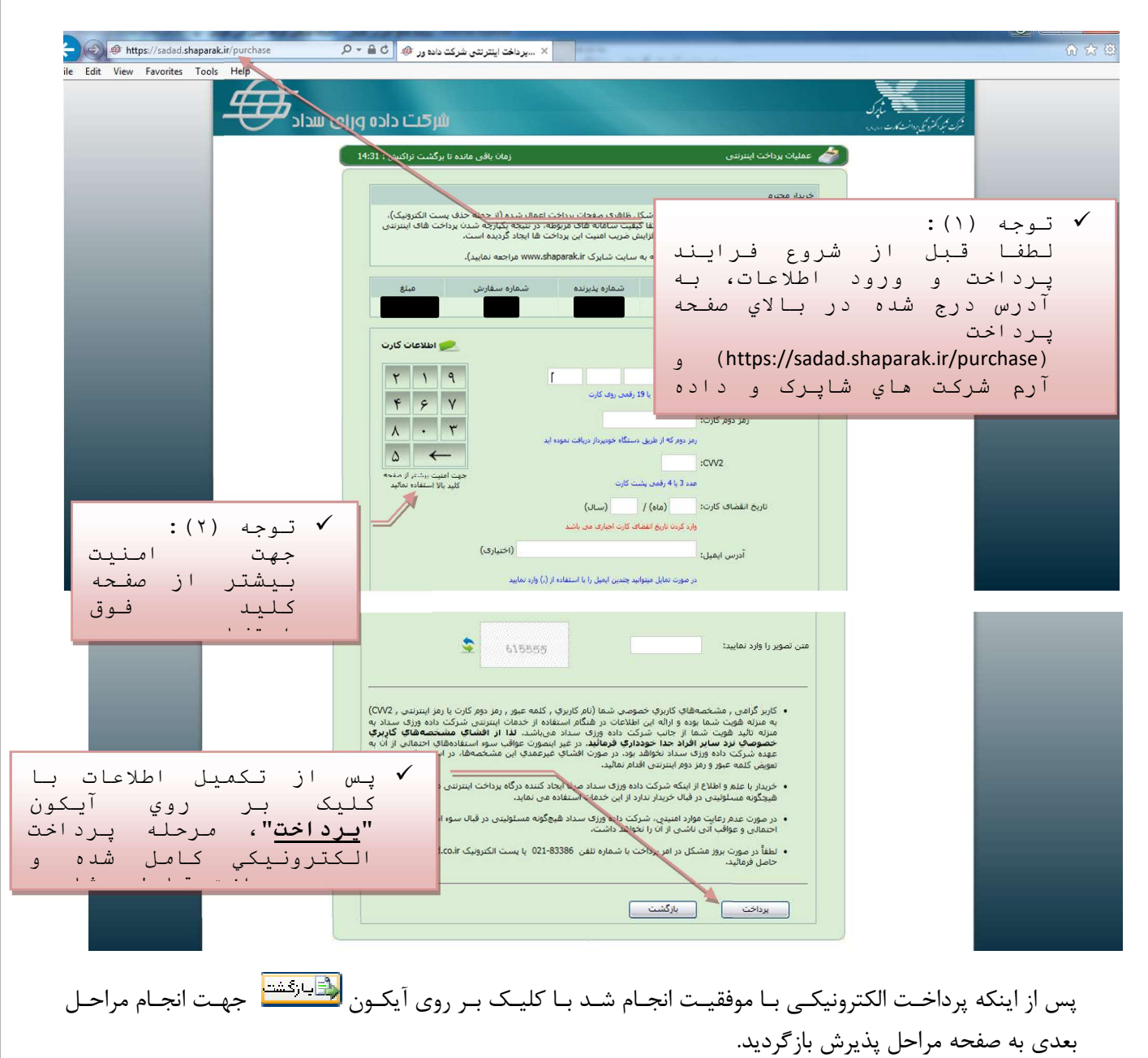

## -٣ مرحله سوم: ارسال تصوير مدارك

در اين مرحله ميبايست فايل اسكن شده از مدارك مورد نياز ارسال گردد.

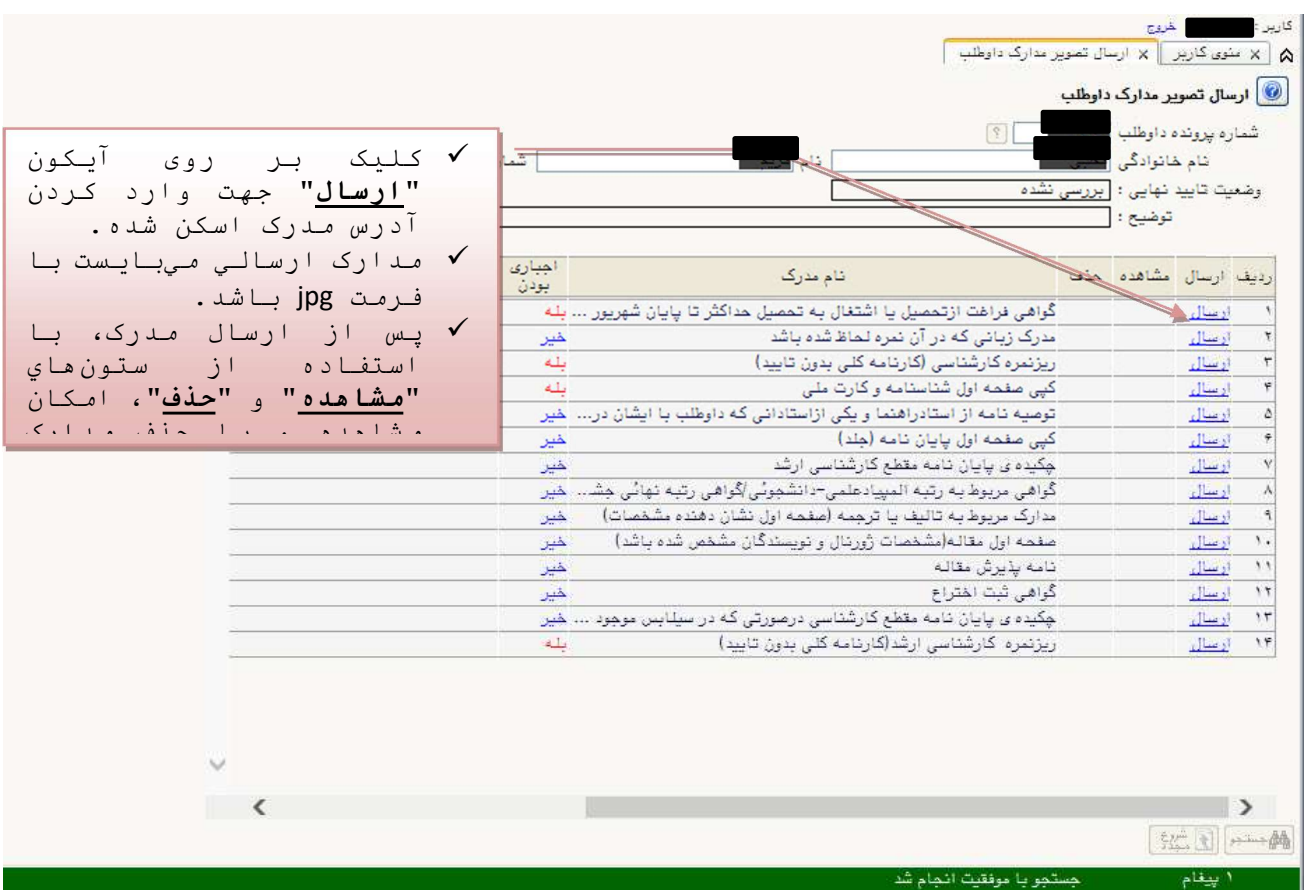

عمليات "ارسال" براي كليه مـدارك بـا وضـعيت "بلـه" در سـتون "اجبـاري بـودن" الزامـي اسـت و در غيـر اينصـورت انجام مراحل بعدي امكانپذير نخواهـد بـود؛ بـراي سـاير مـدارك در صـورت وجـود، مـيبايسـت ايـن عمليـات انجـام پـذيرد وگرنه امتيازي به داوطلب تعلق نخواهد گرفت.

 توجــه: لطفــاً پــس از ارســال مــدرك، بــا اســتفاده از وضــعيت "مشــاهده"، از خوانــا بــودن و وضــوح مــدرك، اطمينــان حاصــل كنيــد. در غيــر اينصــورت مــدارك مــبهم و ناخوانــا تأييــد نخواهــد شــد. ضــمناً در بارگــذاري مــدارك خصوصــاً كارنامــه كلــي، دقــت گــردد، نــام و آرم دانشــگاه، مشخصــات فــردي، مشخصــات نيمســالهاي تحصــيلي و معــدلها كــاملاً واضــح و خوانا باشد، تأكيد ميگردد، مدرك فاقد اين مشخصات تأييد نخواهد شد.

پس از ارسال كليـه مـدارک بـا كليـک بـر روي آيكـون <mark>جــالخشت</mark>ا جهـت انجـام مراحـل بعـدي بـه صـفحه مراحـل پـذيرش بازگرديد.

# -٤ مرحله چهارم: فعاليتهاي پژوهشي

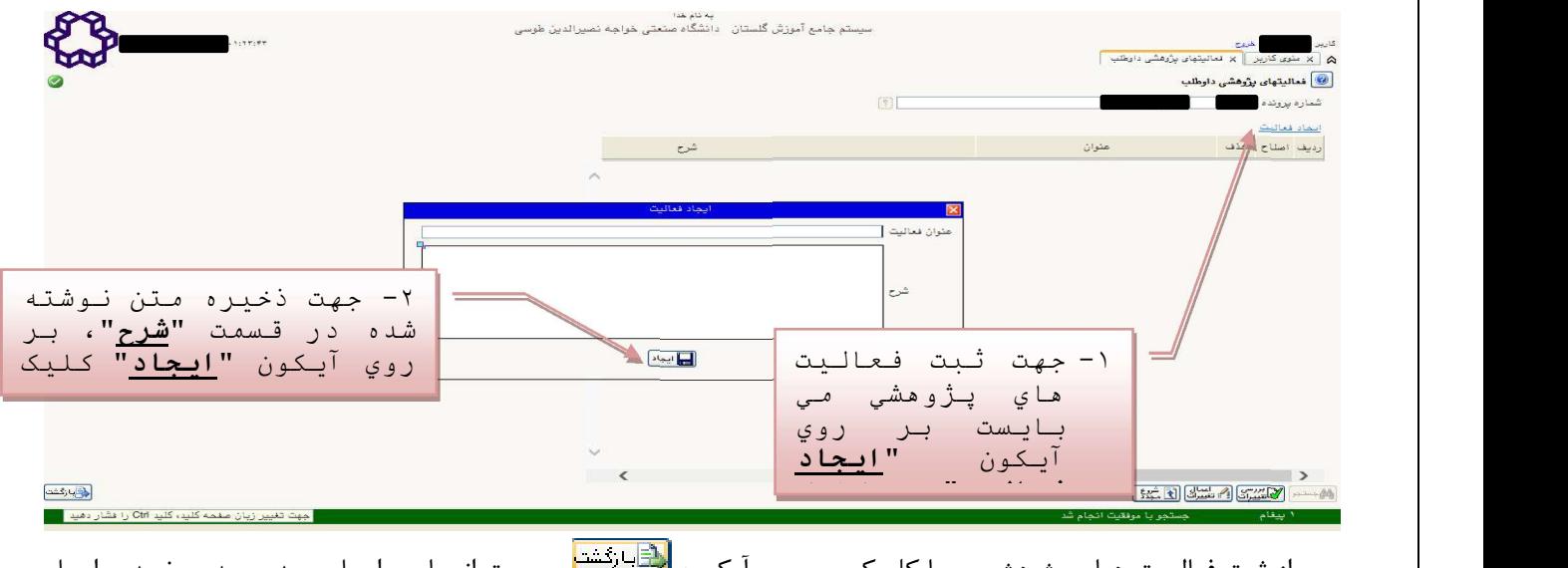

پس از ثبت فعاليـت هـاي پژوهشـي، بـا كليـك بـر روي ايكـون <mark>خـــا-انــــــ</mark> جهـت انجـام مراحـل بعـدي بـه صـفحه مراحـل پذيرش بازگرديد.

## -٥ مرحله پنجم: زمينه تحقيقاتي مورد علاقه

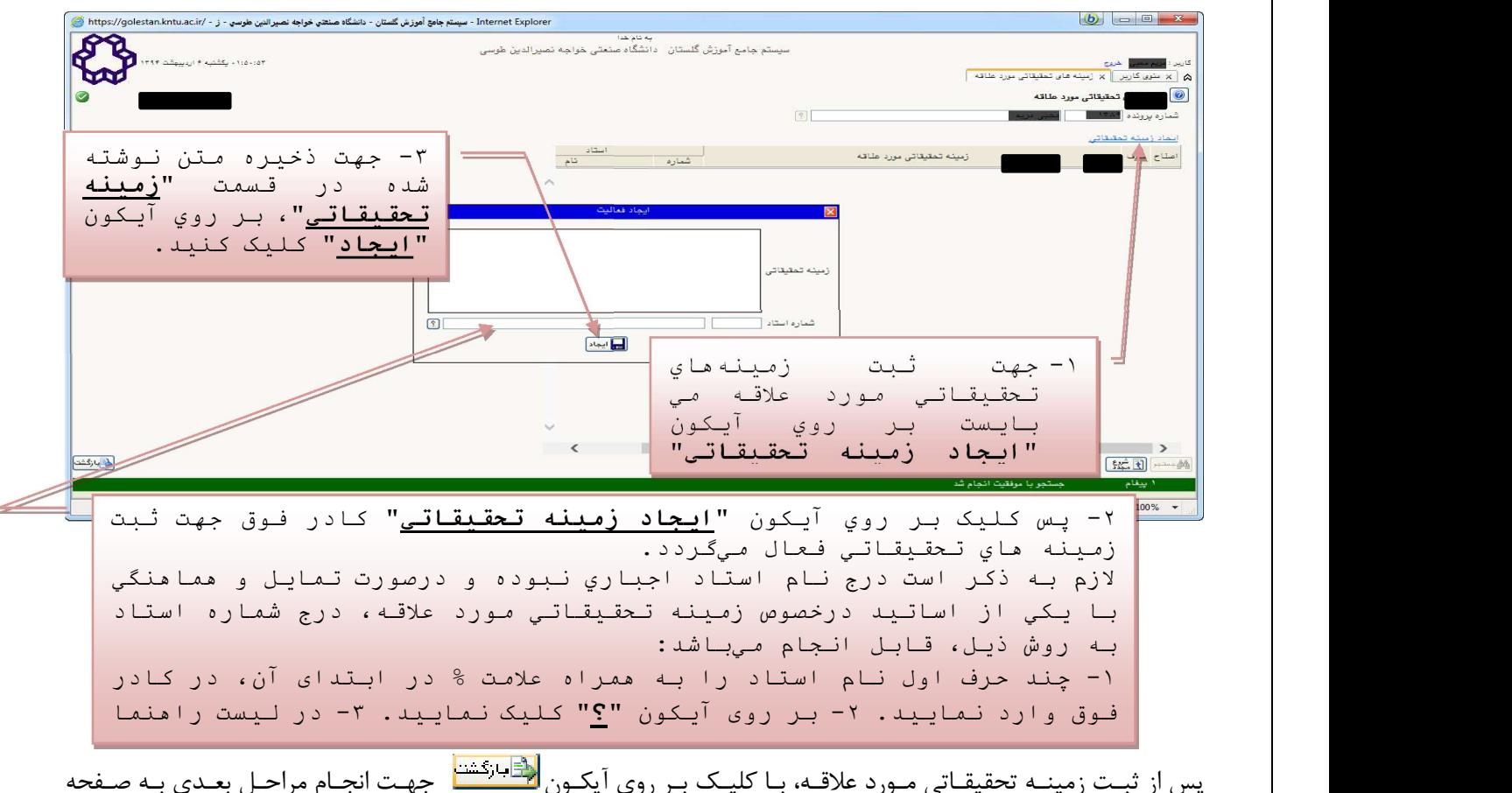

پس از ثبـت زمينــه تحقيقــاتي مــورد علاقــه، بـا كليــك بـر روي آيكــون <mark>انــــــــــــــــ</mark> جهـت انجــام مراحــل بعــدي بـه صــفحه مراحل پذيرش بازگرديد.

# توجه:

تكميل مراحل چهارم (فعاليت هاي پژوهشي) و پنجم (زمينه تحقيقاتي مورد علاقه) اجباري نميباشد.

-٦ مرحله ششم: گواهي انجام ثبتنام

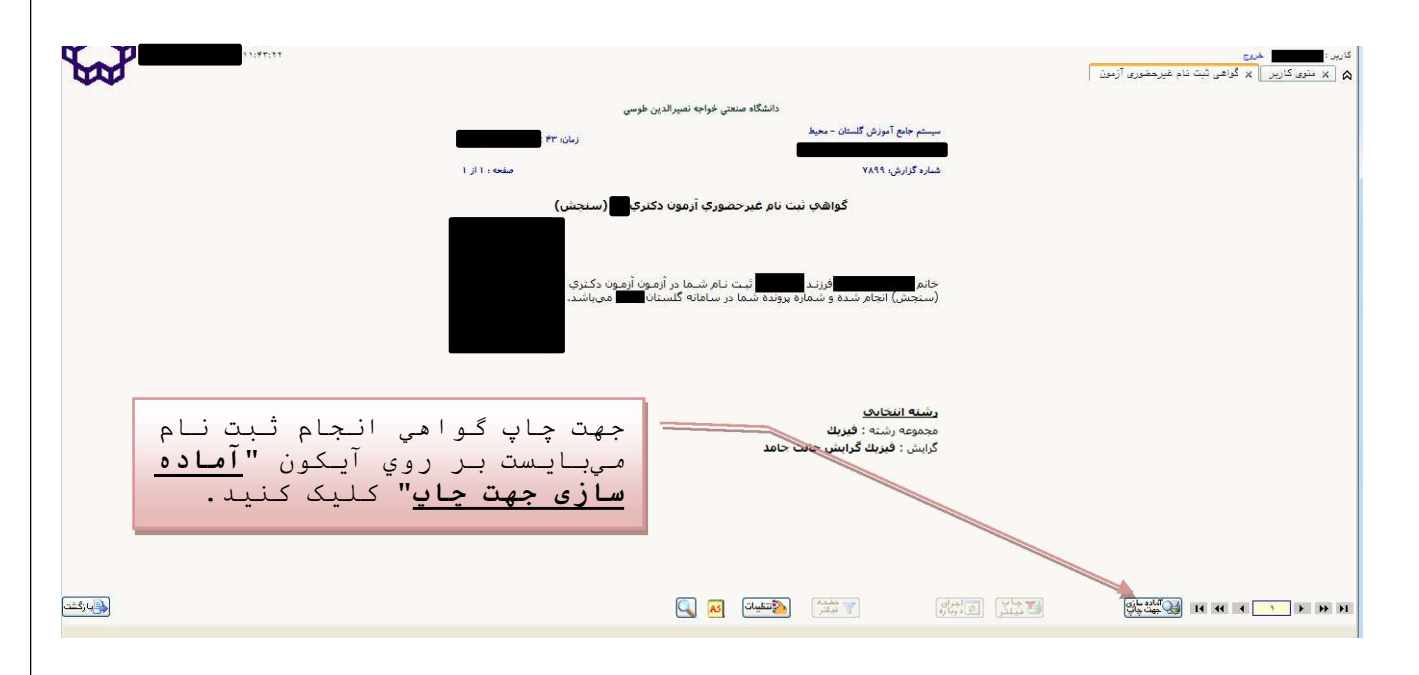

در آخرين مرحله داوطلب مـيبايسـت گـواهي انجـام ثبـت نـام را پرينـت گرفتـه و تـا زمـان اعـلام نتـايج يـك نسـخه از آن را در نزد خود نگهداري نمايد.

پـس از اخـذ گـواهي انجـام ثبــتنــام، مـيتوانيــد بــا كليــک بــر روي آيكــون جلقـليان<mark>خشت</mark> جهـت تصــحيح مراحــل قبلــي بــه صفحه مراحل پذيرش بازگرديد.

- بـراي داوطلبـان داراي مـدرك كارشناسـي ناپيوسـته ارائـه اصـل مـدرك و ريزنمـرات مربـوط بـه مقاطع كارداني و كارشناسيناپيوسته در روز مراجعه الزامي است.
- مسئوليت صحت اطلاعـات درج شـده و اصـالت كليـه تصـاوير مـدارك بارگـذاري شـده در سيسـتم گلسـتان بـه عهـده شـخص داوطلـب اســت و در صــورتي كـه در هـر مرحلـه از گـزينش علمــي، پـذيرش و حــين تحصــيل مغـايرتي در اظهـارات يـا مـدارك مشـاهده شـود، مطـابق مقـررات وزارت علـوم، تحقيقـات و فنـاوري و سـازمان سـنجش آمـوزش كشور با نامبرده رفتار خواهد شد.

معاونت آموزشي و تحصيلاتتكميلي دانشگاه